## 奈良先端科学技術大学院大学 情報科学研究科

平成20年度「バイオインフォマティクス」講義資料

# 立体構造の可視化と立体構造予測

# 平成20年7月

## 川端 猛

# 1.演習の準備

まず、次のコマンドを入力して、演習に必要なファイルをコピーして、演習用のディレク トリ **3DSTR** に移動してください。

**cd** 

# **cp –r /mandara/lecture/takawaba/3DSTR .**

**cd 3DSTR**

# 2. 立体構造データの取得

蛋白質の立体構造データの登録収集と配布業務は、現在 Worldwide Protein Data Bank (wwPDB http+//www.wwpdb.org)という組織で行っており、配列データと同じように米国と ヨーロッパと日本がそれぞれ拠点を持ち、協力して運営する形になっています。

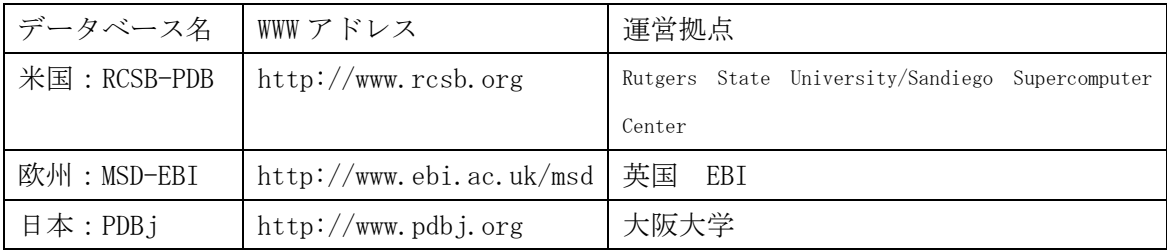

# 2.1 PDBj の WEB サーバを使用する場合

PDBj の WEB サイトにアクセスして、PDB 形式の立体構造データをダウンロードしてみまし ょう。

(1) PDBj の WEB ページ http://www.pdbj.org にアクセスする。

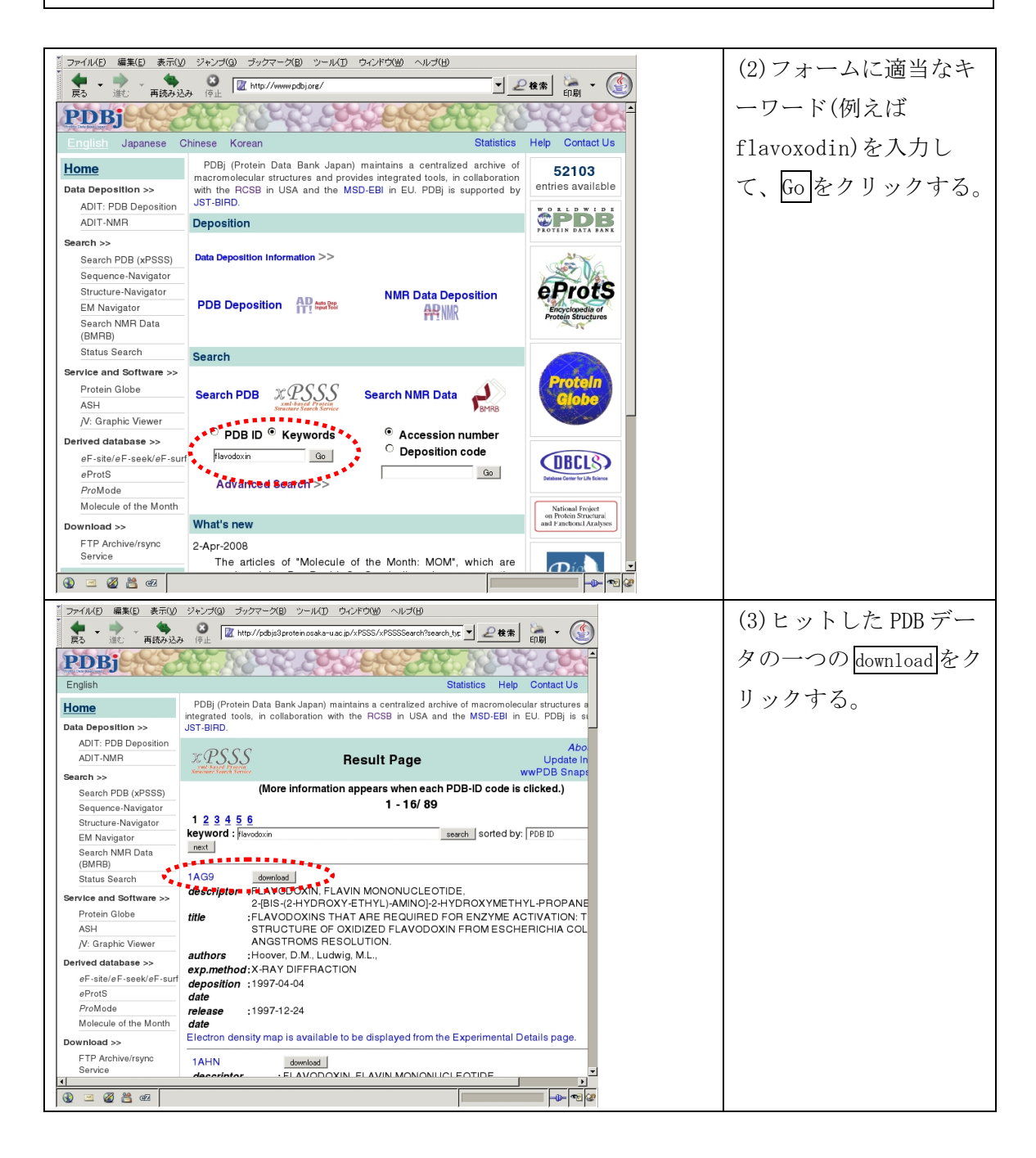

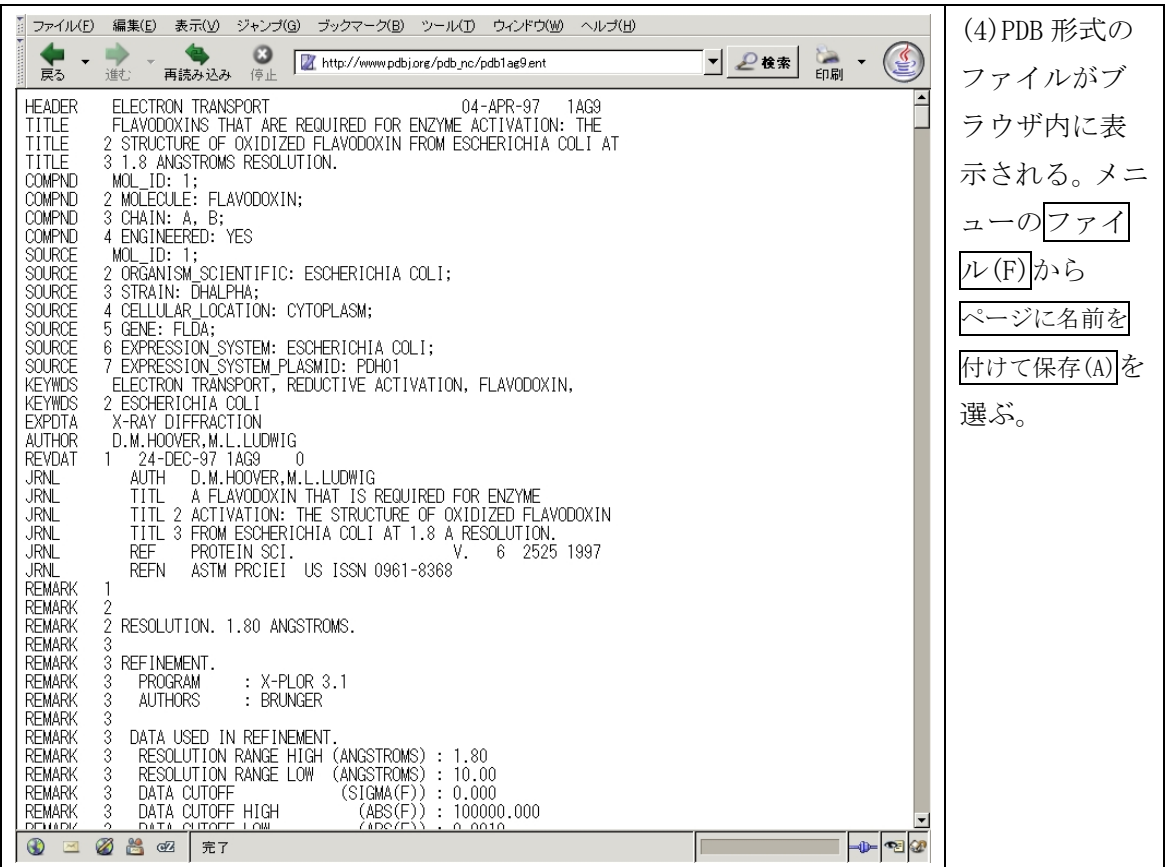

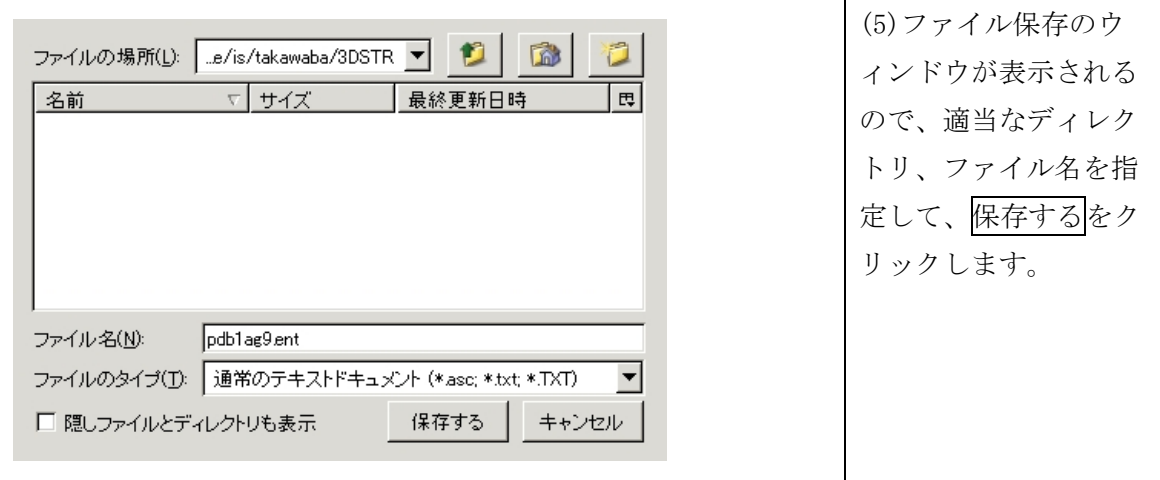

## 2.2 RCSB-PDB の WEB サーバを使用する場合

RCSN-PDB の WEB サイトにアクセスして、PDB 形式の立体構造データをダウンロードしてみ ましょう。

(2) RCSB-PDB の WEB ページ http://www.rcsb.org にアクセスする。

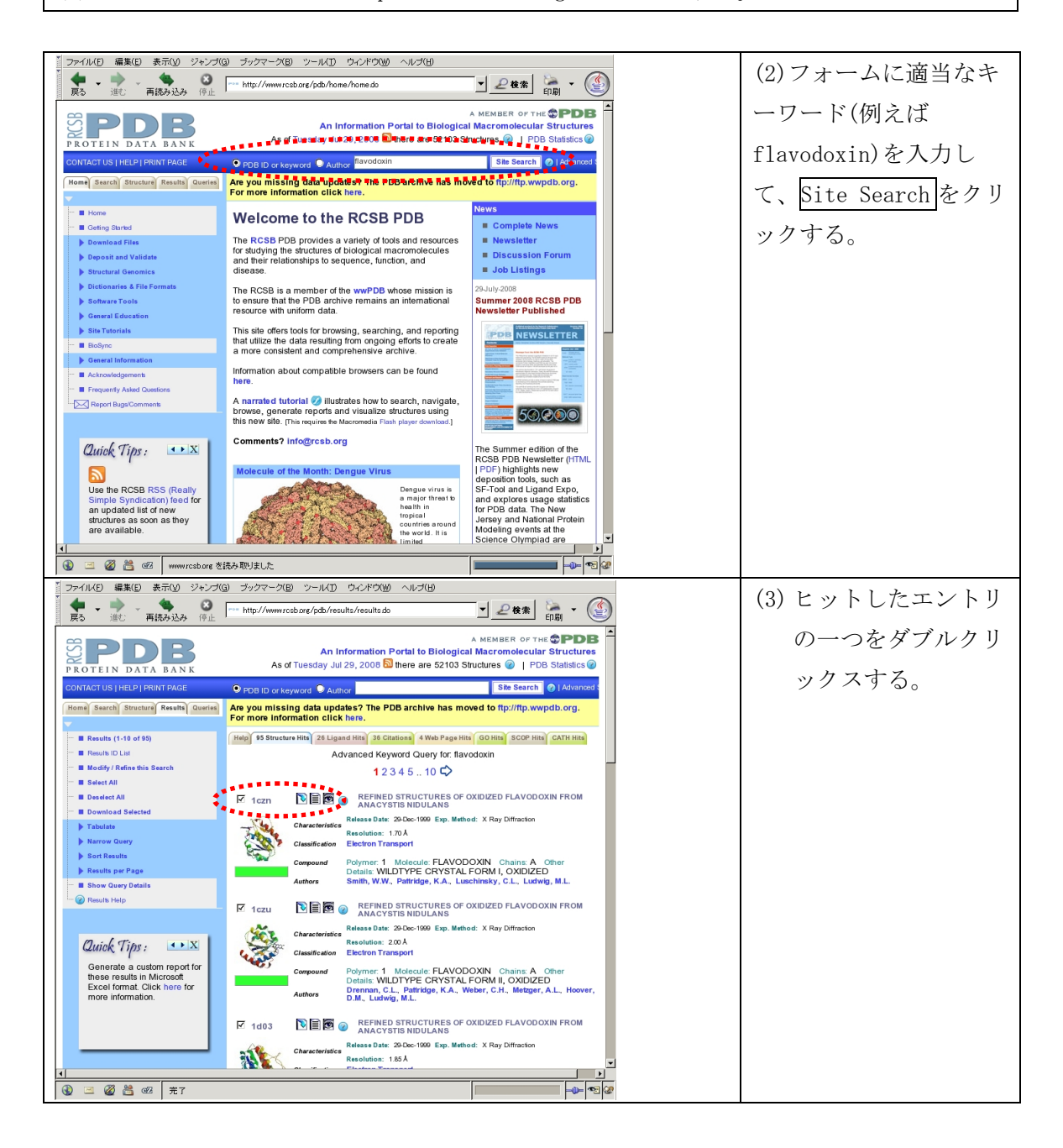

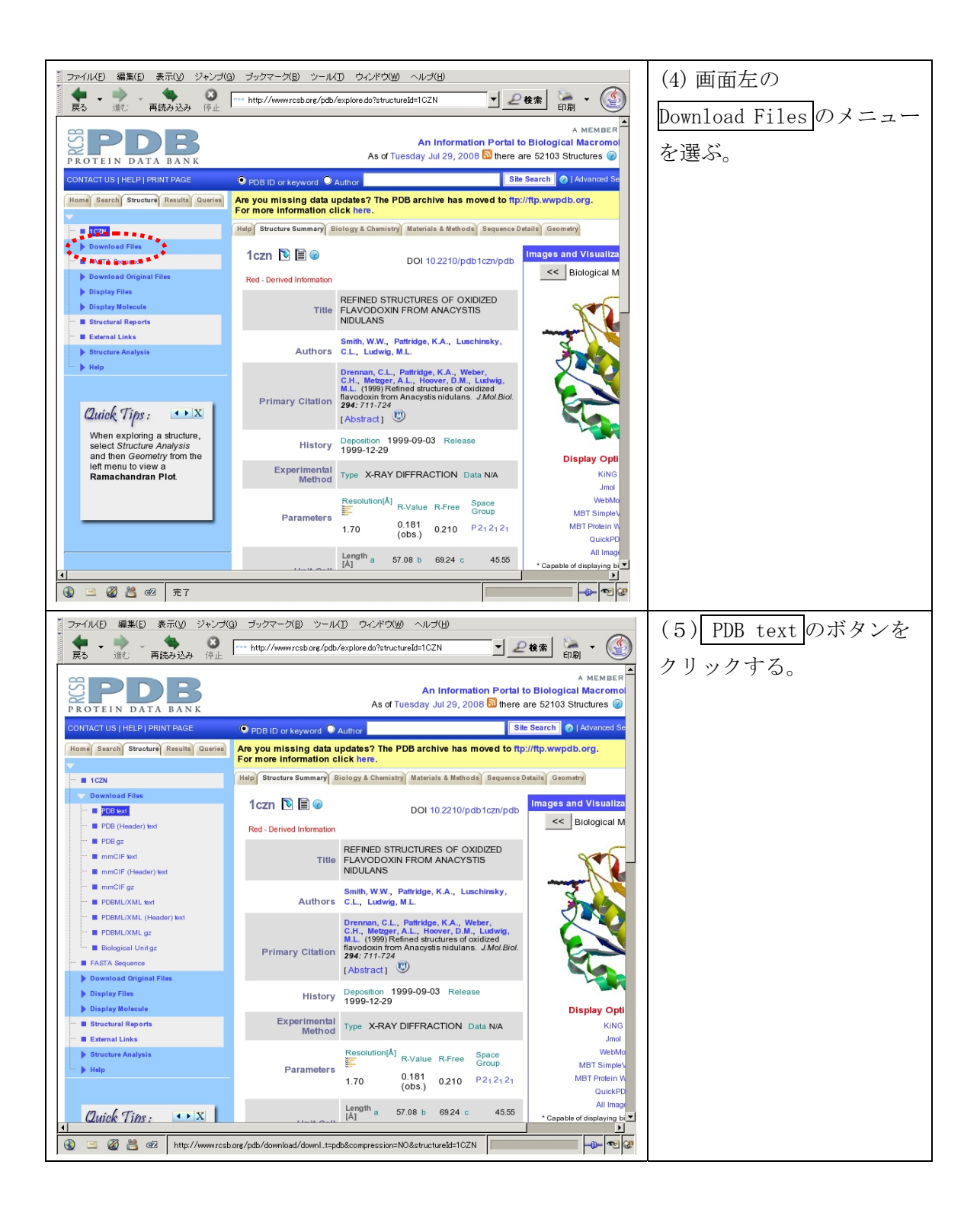

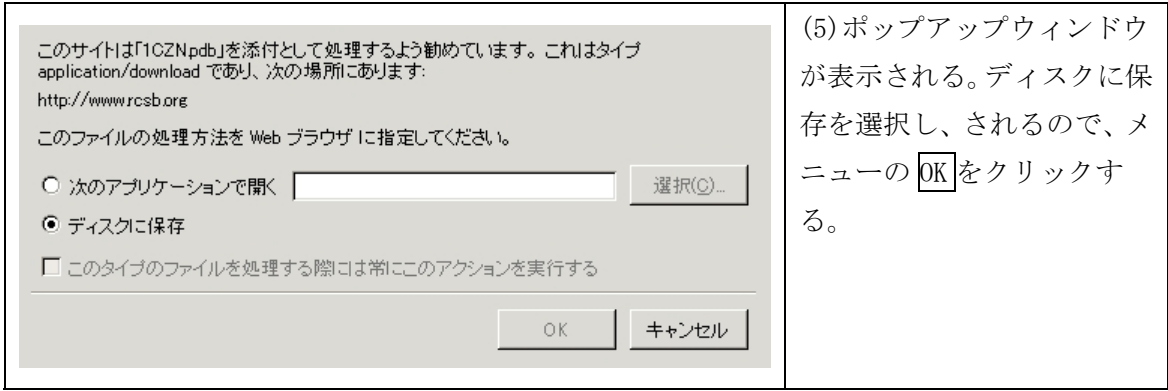

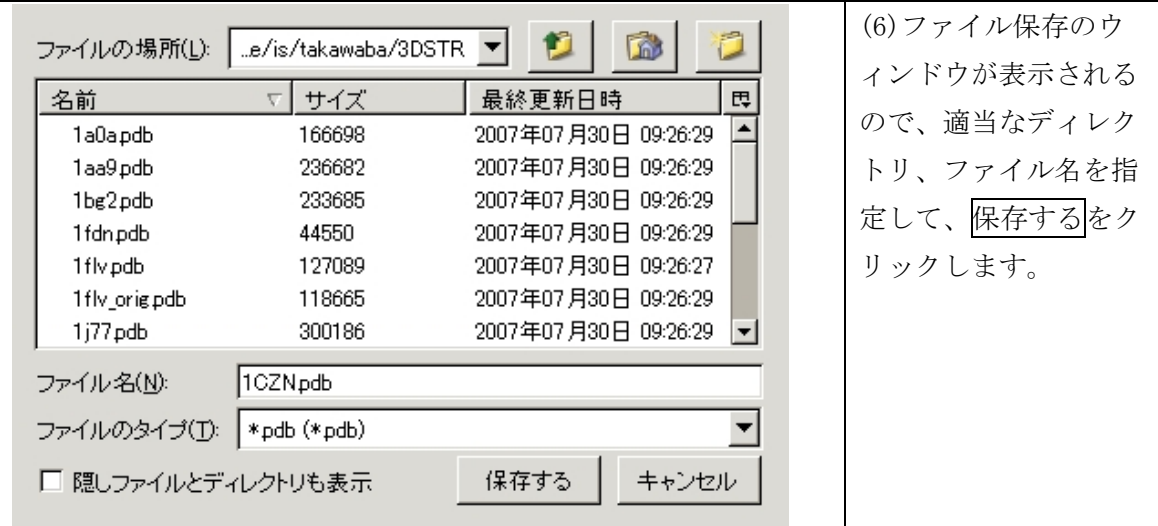

データがダウンロードできたら、less などでファイルの内容を確認してください。  **less** [PDB ファイル名]

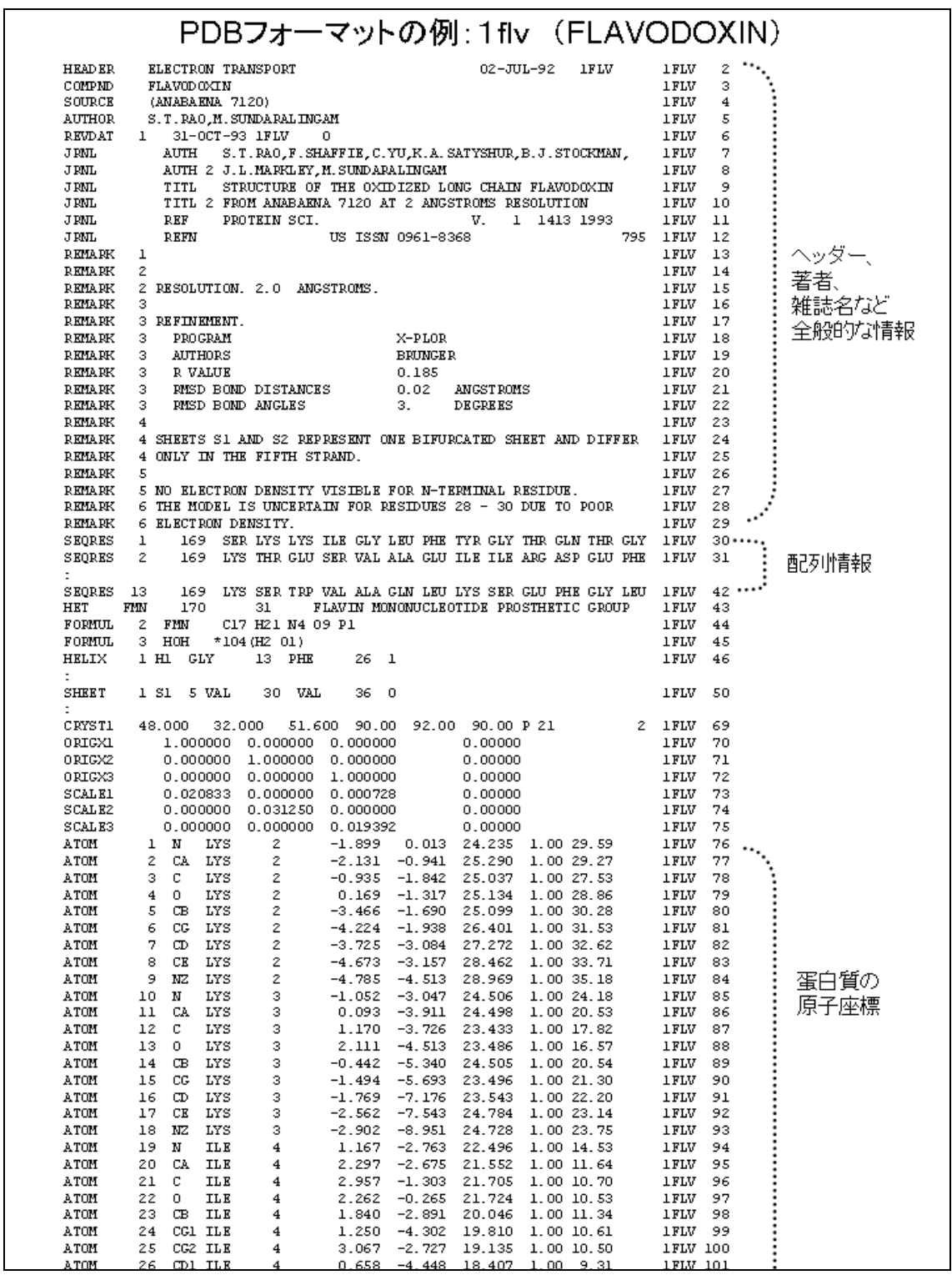

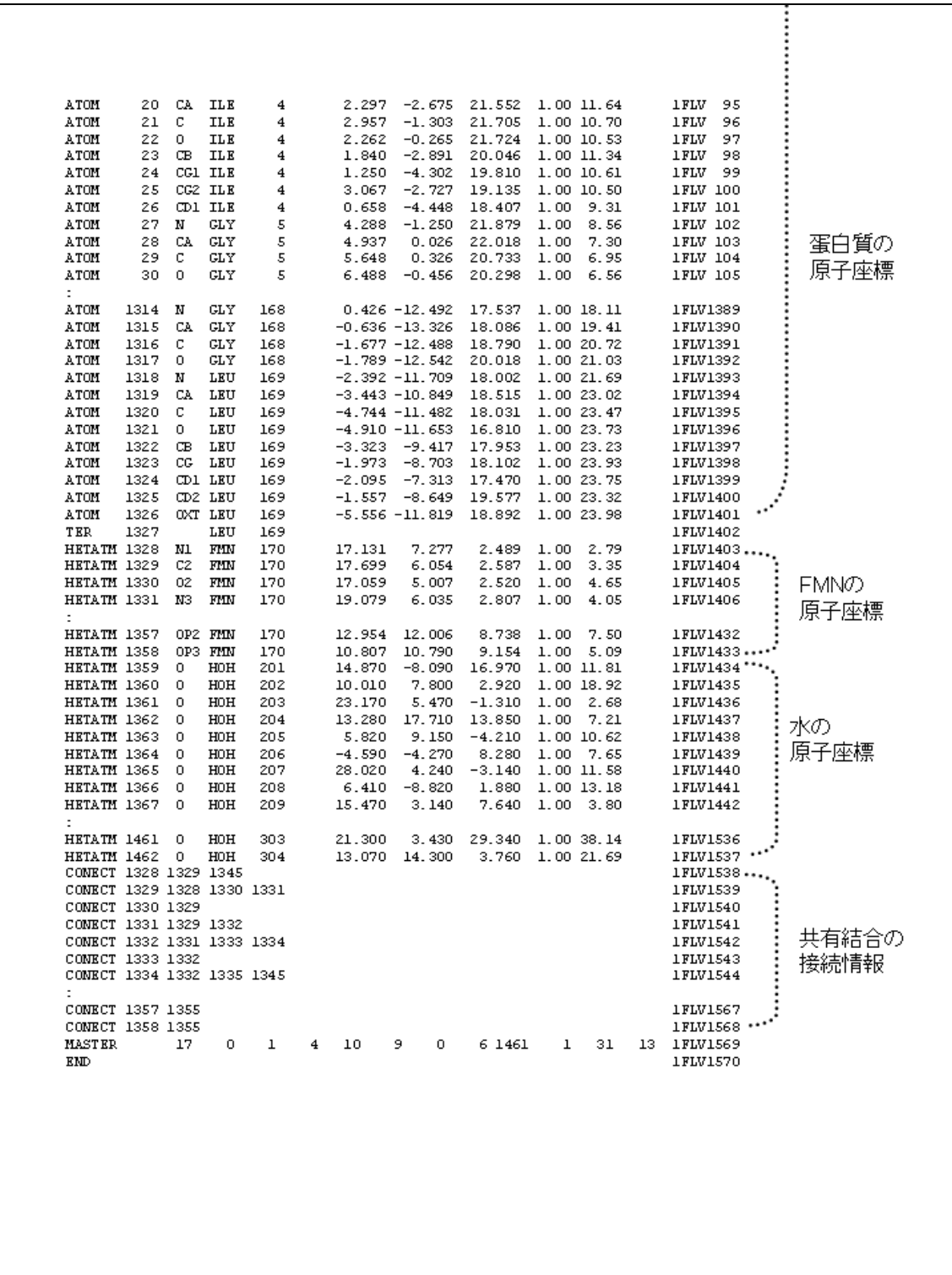

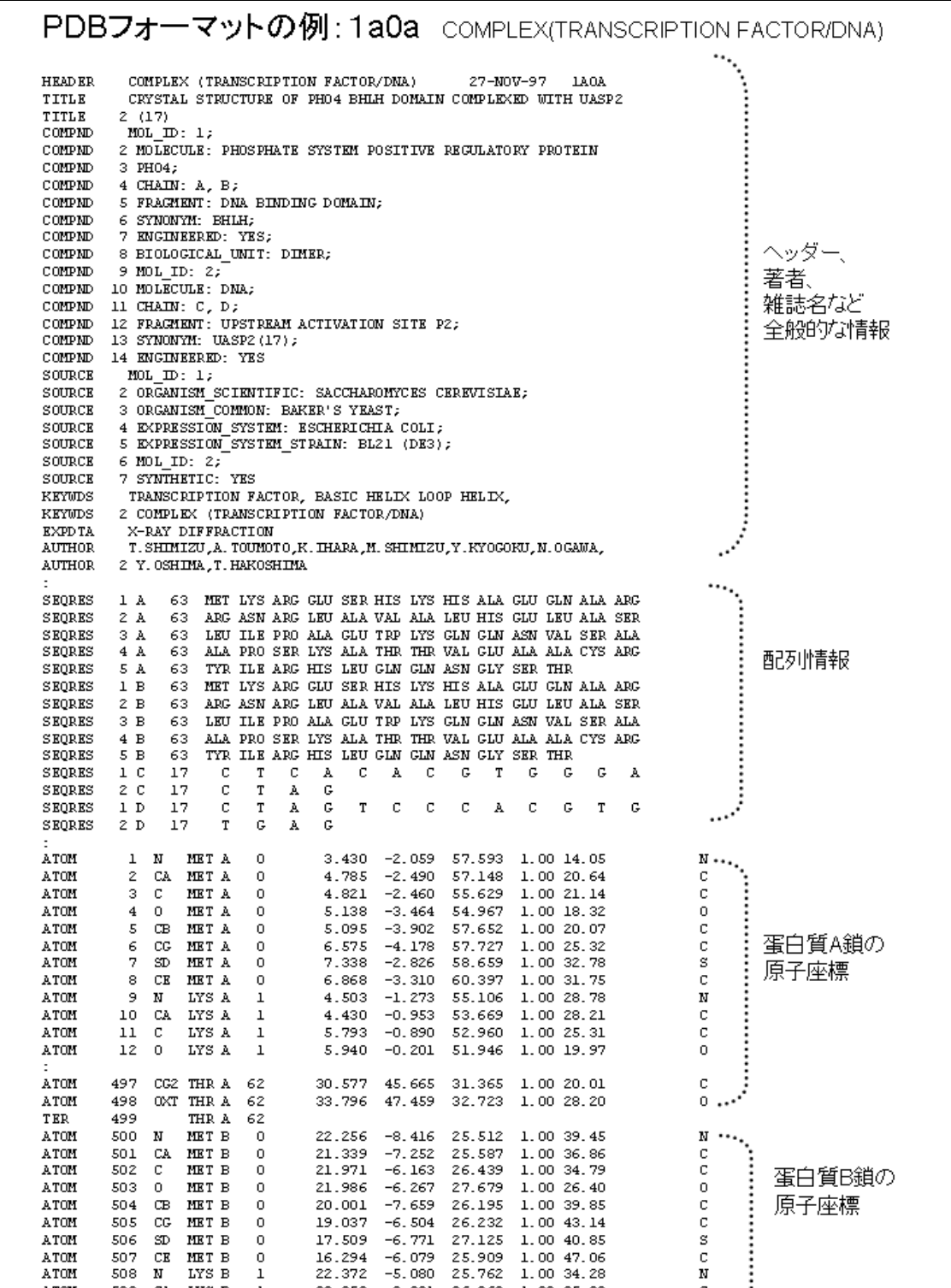

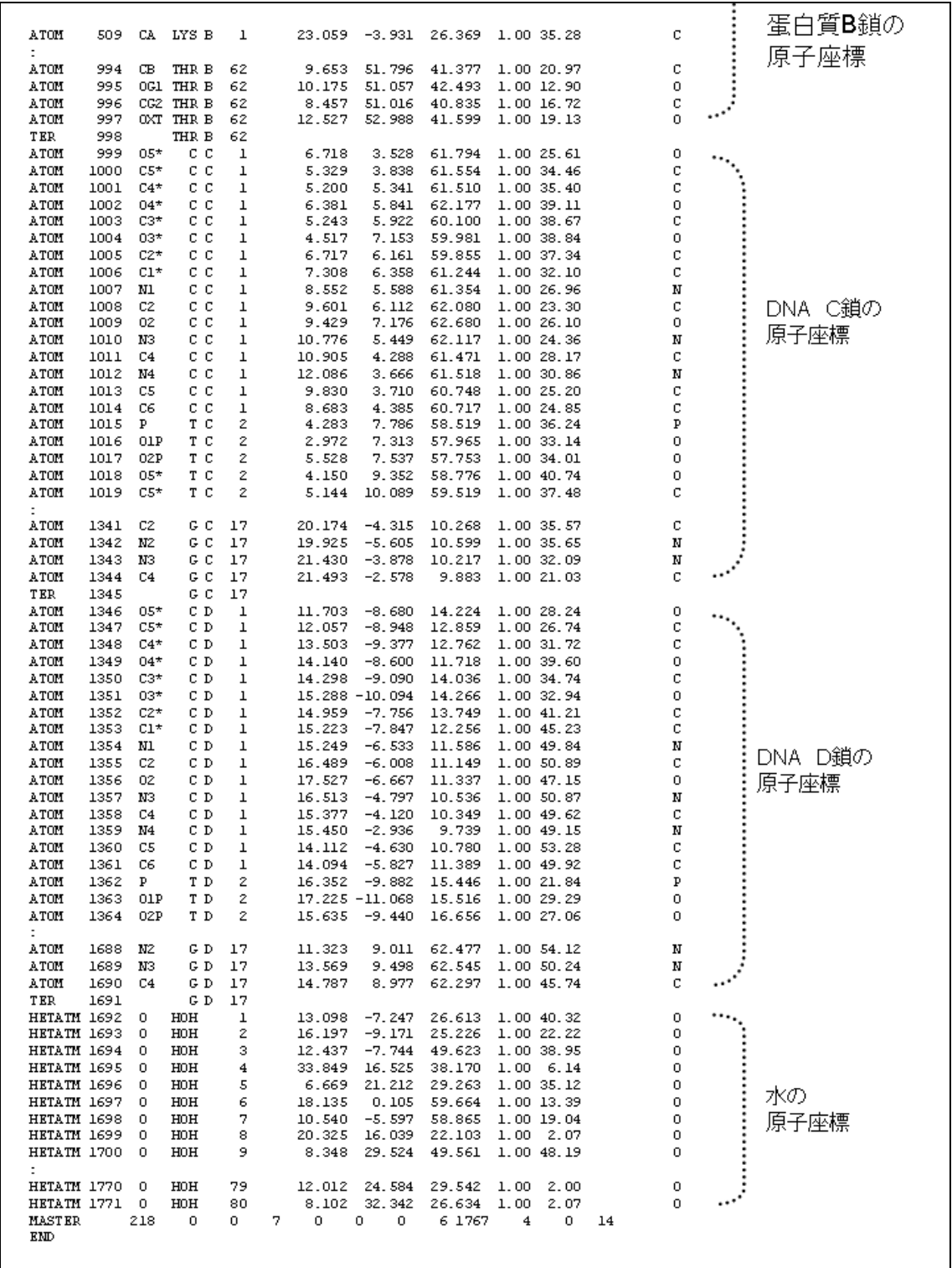

## 3.RasMolを使ったPDBデータの可視化

PDB 形式の立体構造データを表示するソフトは多数存在しますが、最もよく使われているソフトウ エアは RasMol です。グラフィックスは比較的簡素ですが、描画は高速で、幅広いプラットフォーム で同様に動作するのが特長です。http://www.openrasmol.org にアクセスすれば、Windows 版、Mac 版,Linux 版の実行ファイル、ソースコードを入手することが可能です。

起動するには以下のコマンドを打ちます。

 **rasmol** [PDB ファイル名]

次のようなウィンドウが起動するはずです。

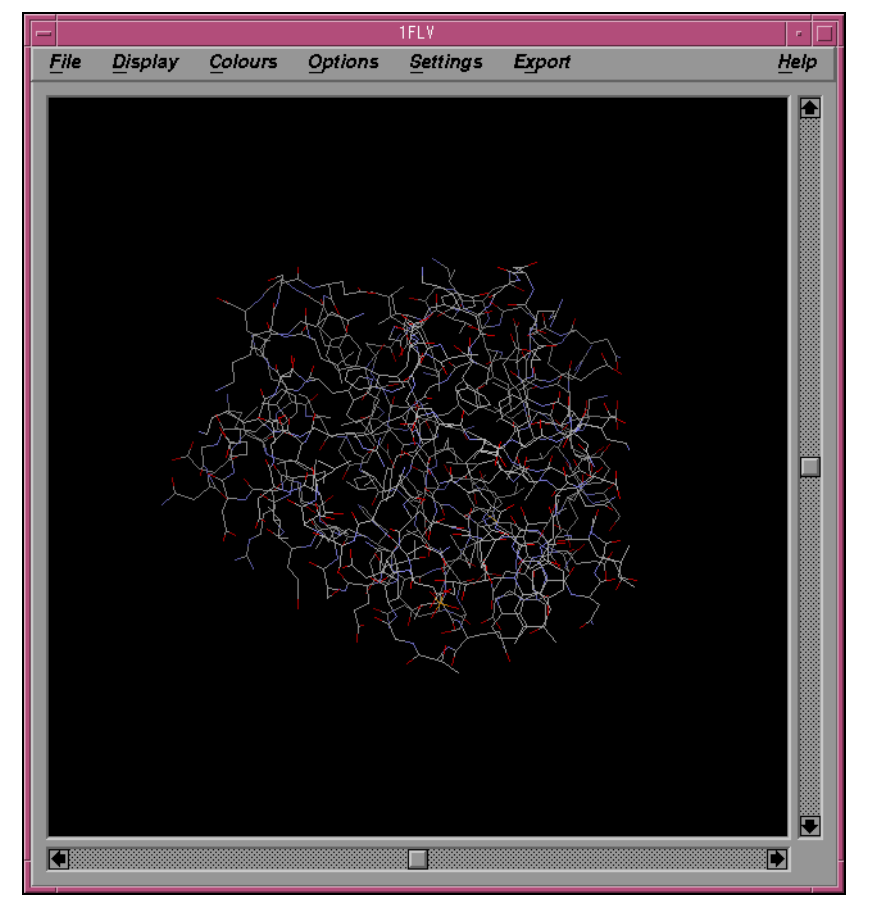

# 3.1 メニューによる RasMol の簡易操作

まず、マウスによる回転・並進操作になれてください。マウスを分子が描画している画面でボタン を押しながら動かすことで、分子を回転・並進させることができます。基本は以下の3つです。

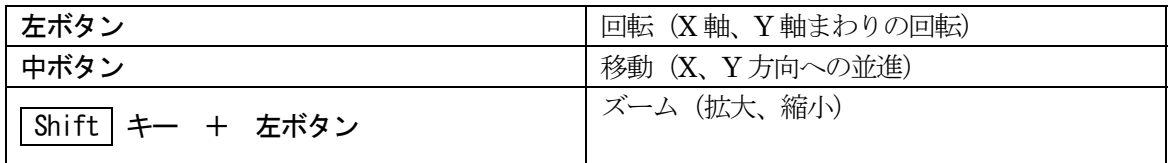

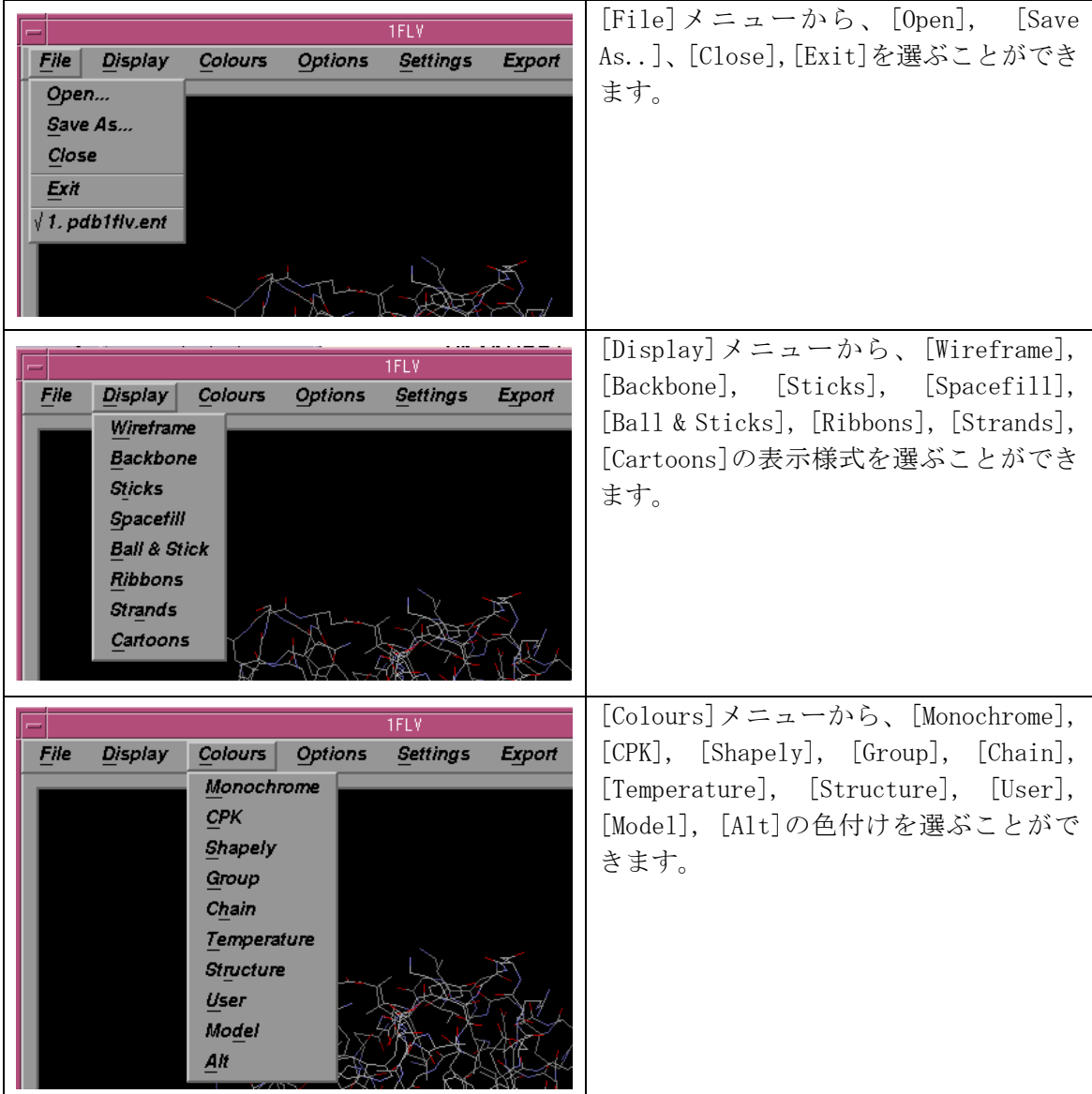

また、画面上部のメニューを操作することで、いろいろな描画法、色付け法を試すことが できます。

また、画面上で原子をマウスでクリックすると、RasMol を立ち上げたターミナルにクリッ クされた原子名が以下のように表示されます。

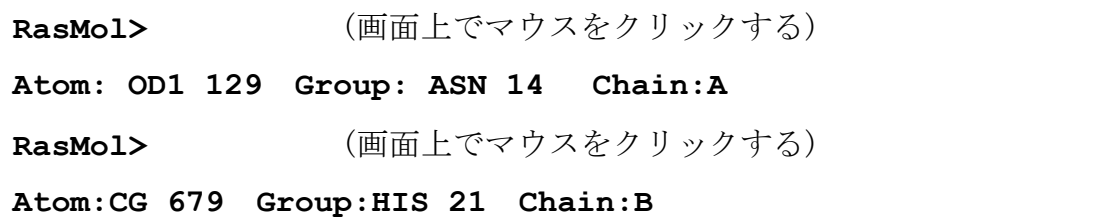

## 3.2 コマンドラインによる RasMol の操作

RasMol は、ターミナルから、コマンドを入力することで、より細やかな表示の指定が可能 になります。RasMol を立ち上げると、分子グラフィックスのウィンドウが表示されると同 時に、立ち上げたターミナルに、以下のようなコマンドプロンプトが現れるはずです。 **RasMol>** 

ここにコマンドを入力すると、様々な表示法を指定することができます。RasMol のコマン ドはキャラクターベースのインターフェース(CUI)という点で、UNIX コマンドや gnuplot のコマンドと似ているところもあります。基本的に、[選択]をしてから、選択された原子 に対して[アクション]をするという作法です。

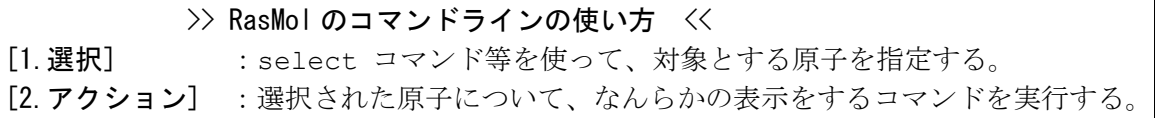

よって、常に、今、何が選択されているか、意識して使う必要があります。最初に立ち上 げた状態では、全ての原子が選択された状態になっています。コマンドの詳細については、 付録の RasMol コマンドのリファレンスのページを参考にしてください。以下に、いくつ か、選択、アクションの組み合わせの例を示します。

## (1)全てを空間充填モデルで表示する

## **RasMol> select all**

**RasMol> spacefill true** 

こうすると、たいていの場合、大量の水の酸素の球が表示されてしまいます。水の空間充 填モデルの表示を止めるには以下のようにします。

## **RasMol> select water**

#### **RasMol> spacefill false**

そうすると、水の空間充填モデルが解除されます。この spacefill のところを変えるとい ろいろ他の表示法が指定できます。重要なものは以下の4つです。

**spacefill :**空間充填モデル

**wireframe :**ワイアーフレームモデル

**backbone :**バックボーンモデル

**catroon :**カートゥーンモデル

また、分子の選択についても、select water 以外に、以下のような選択ができます。

**select water** : 水を選択

**select protein** : タンパク質を選択

- **select dna** : DNA を選択
- **select ligand** : 結合している低分子を選択

(2) 選択した種類のアミノ酸だけ、色を変える

Cysteine だけを選択して、色を黄色に変えたい場合、以下のようなコマンドを打ちます。

# **RasMol> select cys**

## **RasMol> color yellow**

色としては、**color yellow** の他に **color red**、**color blue**、**color green** なども使 えます。また、**color chain** とすると鎖ごとの色分け、**color structure** とすると2 次構造ごとの色分けが可能です。

(3) ある残基番号のアミノ酸だけ、色を変える

12番目のアミノ酸を、赤にしたい場合は、以下のようなコマンドを打ちます。

**RasMol> select 12 RasMol> color red** 

12番目から16番目のアミノ酸を、緑にしたい場合、以下のようなコマンドを打ちます。

**RasMol> select 12-16 RasMol> color green** 

#### (4)ある鎖だけ選択して色を変える

A 鎖の色をオレンジに変えたい場合、以下のコマンドを打ちます。

**RasMol> select \*:A RasMol> color orange** 

## (5)ある分子の近傍だけ選択して、強調して表現する

HEM という分子の周辺7Åにある原子を選択して、太いワイアフレームで表示したい場合、 以下のコマンドを打ちます。

**RasMol> select within(7.0, HEM) RasMol> wireframe 100** 

#### (6)画像ファイルの保存

画像ファイルを保存する場合は、次のコマンドを入力してください。様々なタイプの画像 形式に対応しているはずですが、本演習では、Sun raster 形式の画像ファイルを使って ください。出力画像ファイル名は、必ず末尾が**.ras** となるように指定してください。

### **RasMol> write ras** <画像ファイル名(末尾は必ず.**ras**)>

確認のために、保存された画像ファイルを確認するコマンドは、演習環境では **display** と いうプログラムが実装されています。UNIX のターミナルから以下のコマンドを入力してく ださい。

### **display 〈画像ファイル名〉**

# 4. MATRAS サーバを用いた立体構造予測: 簡易ホモロジーモデリング

アミノ酸配列だけから立体構造を推定することを立体構造予測といいます。立体構造予測 には様々なアプローチがありますが、本演習では、最も単純で有効性の高いホモロジーモ デリング法を行います。一般にホモロジーモデリング法は、以下のような2段階からなり ます。

## [ステップ1]:テンプレート構造の発見(Fold recognition)

 予測したい配列に最も近いと思われる立体構造(テンプレート構造)を既知の構造デー タベースの中から見つける。

## [ステップ2]:全原子の構造の構築(Modeling)

発見したテンプレート構造を元にして主鎖構造をできるだけ維持すようにして、側鎖構造 の構築、削除・挿入されたアミノ酸の主鎖構造の構築を行う。

本演習では、[ステップ1]の部分を MATRAS サーバを用いて、blastp のプログラムで行 い、[ステップ2]はアミノ酸名と残基番号を置き換えるだけの簡易法をやはり MATRAS サ ーバの機能を用いて行うことにします。

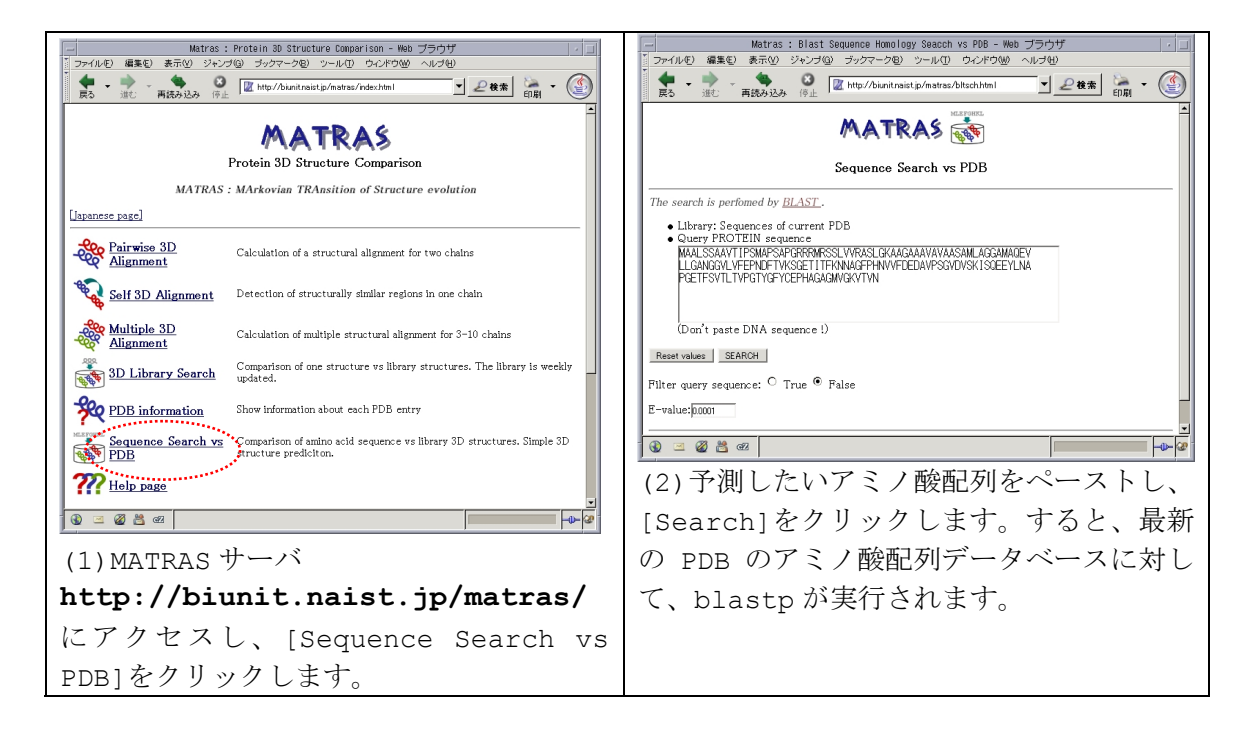

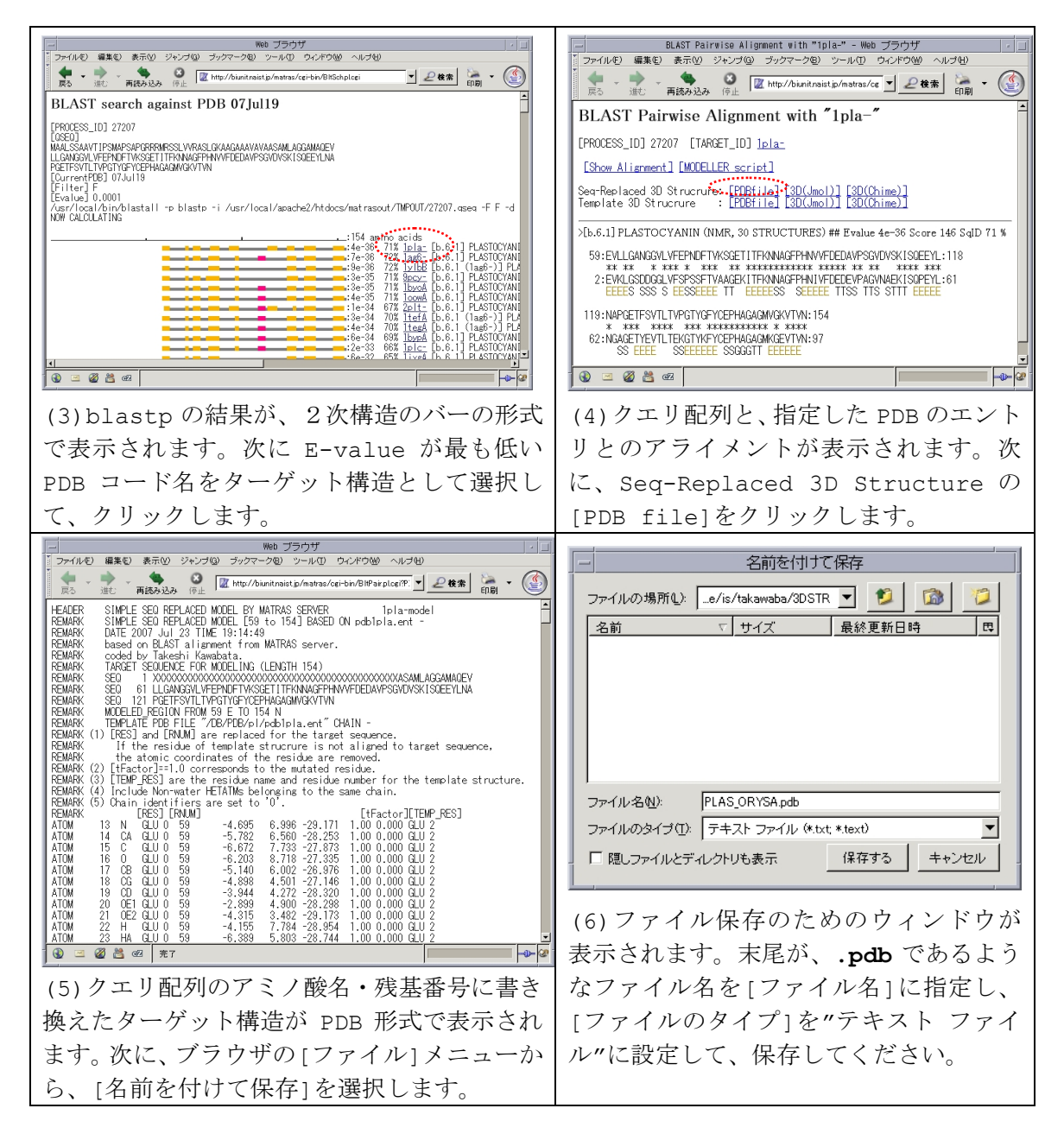

保存された予測構造は、通常の PDB ファイルと同じように、RasMol で可視化することが できます。

**rasmol** [予測構造の PDB ファイル(ファイル末尾が.**pdb**]

# 付録:RasMol 2.7.2 簡易コマンド・リファレンス

本ページは、RasMol Quick Reference を参考に、部分的に改変・日本語訳したものです (http://biochemistry.utoronto.ca/steipe/bioinformatics/tutorials/refcard.pdf) RasMol のソフトウエアの入手、より詳細なコマンドの説明は、RasMol の Web サイト: http://www.openrasmol.org をご覧ください。

マウスボタンによる操作

| 左ボタン                | 回転 (X軸、Y軸まわりの回転)           |
|---------------------|----------------------------|
| 中ボタン                | 移動 (X、Y方向への並進)             |
| Shift   キー + 左ボタン   | ズーム (拡大、縮小)                |
| Shift   キー + 右ボタン   | Z軸まわりの回転                   |
| Control   キー + 左ボタン | 切断表示 (Slab) の切断面をZ軸に対して調節。 |

※X軸:画面の右方向 Y軸:画面の下方向 Z軸:画面に垂直で手前から奥への方向。

# コマンドラインの編集

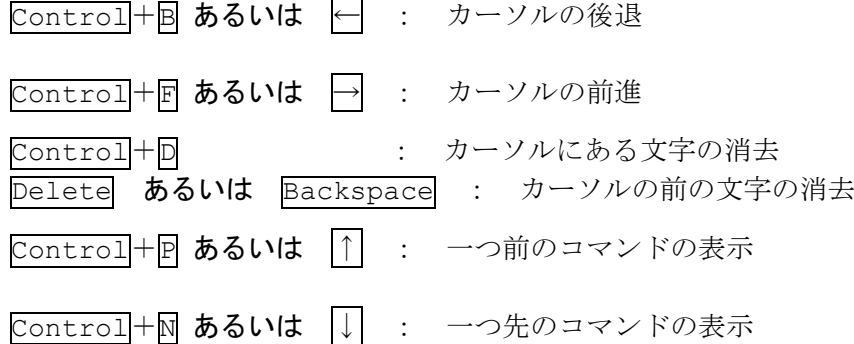

# 一般的なコマンド

1oad [フォーマット] <ファイル名>:ファイルの読み込み フォーマットのデフォルトは pdb 形式 **zap** :読み込んだ分子の削除 exit : RasMol の終了 **help** [トピック] : オンラインヘルプの表示

# 選択

select<選択表現> : 分子の一部だけを<選択表現>によって選択する **restrict** <選択表現> :選択した部分だけを表示する。 **and** もしくは **&&** : 論理積(AND) **or** もしくは **||** : 論理和(OR) **not** もしくは **!** : 論理否定(NOT) >> 選択の例 << **select \*** : 全ての原子を選択 **select Cys** : Cysteine の原子を選択 **select hoh** : 水の原子を選択 **select protein** : 蛋白質の原子を選択 **select \*:A** : A 鎖の原子を選択 **select \*.CA** : CA 原子を選択 >> 定義済み(predefined)の集合表現を使用する例 << **select helix** : へリックスの原子を選択 **select hydrophobic** : 疎水性アミノ酸の原子を選択 **select backbone** : 主鎖の原子 **select sidechain** : 側鎖の原子 >> 残基番号の範囲の選択の例 << **select 5,10,16** : 5 番目と3番目と16番目の残基(group)を選択 **select 5-16** : 5 番目から16番目の残基(group)を選択 >> 論理演算の例 << **select hydrophobic and sidechain** : 疎水性アミノ酸の側鎖の原子 **select !HOH && !protein** : 水でなく、蛋白質でもない原子 >> 比較演算子の例 << select atomno=1203 : 原子番号が 1203 番の原子を選択 **select temperature>=800** : 温度因子が 900 以上の原子 >> 距離表現 << **select within(7.0,HEM)** : HEM から 7Å以下の原子を選択 定義済み(predefined)集合表現 **at** AかTの塩基 acidic Aspか Glu acyclic 環を持たない **aliphatic** 脂肪族の AGILV **alpha** Cα原子 **amino** アミノ酸 **aromatic** | 芳香族 HFWY | **backbone** | 主鎖の原子 | **basic** | Arg,His,Lys **bonded** 他原子と結合 **buried ACILMFWV cg Cか Gの塩基 charged** | 電荷 RDEHK | cyclic | 環を持つHFPWV | helix | αヘリックス構造 **hetero** HETATM **hydrogen** 水素 **hydrophobic** AGILMFPWYV

**ions** イオン金属 **large** REQHILKMFWY ligand 水でない hetero **medium** NDCPT | neutral | Charged 以外 | nucleic | 核酸 **polar** RNDCEQHKST **protein** 蛋白質 **purine** A か G の塩基 **pyrimidine** C か T の塩基 **sheet** βシート構造 **sidechain** 側鎖の原子 **small**  $\begin{array}{|c|c|c|c|c|c|}\n\hline\n\text{Ala},\text{Gly},\text{Ser} & \text{solvent} & \text{water } \hat{\phi} \text{ ion} & \text{surface} & \text{RNDEAGHKPSTY}\n\hline\n\end{array}$ **turn** ターン構造 **water** 水

## 表示法(レンダリング)のコマンド

**background** <色>:背景の色を指定 **set ambient** <値> :Depth-cue の背景光の強さを指定 **set shadows** <真偽> :影の表示をする・しない set specular <真偽>: highlight(原子の反射光)の表示をする·しない set specpower <値>:highlight(原子の反射光)の強さを指定

### 表示のコマンド

※<値>の大きさは全て 1/250 Å単位(例:**spacefill 500** → 半径2Åの球で表示) **wireframe**<真偽>:ワイアフレーム表示をする·しない **wireframe** <値> :<値>の太さのシリンダでワイアフレーム表示をする spacefill <真偽>:空間充填球の表示をする·しない **spacefill** <値> :<値>の半径で空間充填球の表示をする **backbone <真偽>: バックボーン表示 (Calpha 原子を通るシリンダ) をする・しない backbone** <値> :<値>の半径のシリンダでバックボーン表示をする。 **ribbons** <真偽> :リボン表示をする・しない **ribbons 〈値〉 :<値>の幅のリボン表示をする。** cartoon <真偽>: カートゥーン(厚みのあるリボン)表示をする·しない cartoon <値>:<値>の幅のカートゥーン表示をする。 1abel <真偽>:原子にラベル原子名等の文字列を表示する **label** <文字列> :<文字列>を原子にラベル表示する set fontsize <値>: 文字列のフォントの大きさを<値>に設定する **ssbonds** <真偽> :SS 結合を表示する **ssbonds** <値> :SS 結合を<値>の太さで表示する **set ssbonds backbone** :SS 結合を主鎖の Calpha 原子間に設定する **set ssbonds sidechain** :SS 結合を側鎖の硫黄原子間に設定する **hbonds** <真偽> :水素結合を表示する・しない **hbonds** <値> :水素結合を<値>の太さで表示する **monitor** <原子番号>**,** <原子番号> :2つの原子の間に点線を引き、 距離のラベルを表示 **monitor <真偽> : monitor 表示をする・しない set monitor <真偽> : monitor のラベルを表示する・しない dots** <真偽> :ドットサーフェースを表示する

dots <値> :<値>の大きさの点密度でドットサーフェースを表示

### 色のコマンド

**color** <オブジェクト> <色>:色を指定

くオブジェクト>:以下から選択できる。省略した場合は、全てが対象となる。 **atoms bonds backbone ribbons labels hbonds ssbonds dots axes** 

<色>:

#### 定義済みの色

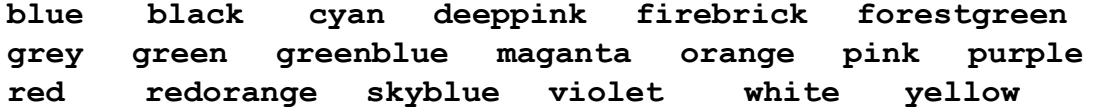

原子のカラーリング法

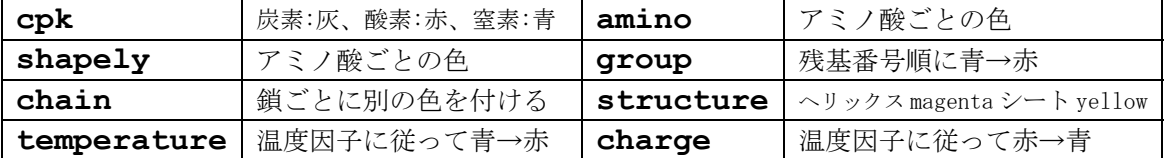

回転・拡大操作などのコマンド

**rotate** <軸> <回転角(°)>:<軸>を回転軸として<回転角>°回転 **translate** <軸> <値(Å)>::<軸>の方向に<値>Åだけ並進移動 <軸> : **x** あるいは **y** あるいは **z**

>>回転・並進の例<<

**rotate x 30** :x 軸に対して30度回転

**translate x 2.5** :x 軸に対して 2.5Å並進移動

**zoom** <値(%)>:<値>(%)に拡大。zoom 100 がそのまま。

**slab** <値(0~100)> : 切断表示の調節。画面に垂直な z 軸に垂直な面で切断表示する。 切断面の位置を<値>で指定。分子の背を 0、分子の手前を 100 と する。

**slab** <真偽> :切断表示をする・しない

**reset** : 回転、並進、拡大、切断をリセットし、初期表示に戻す。

# 出力コマンド

画像ファイルを出力

**write** <フォーマット> <ファイル名> : ファイルに画像を出力 <フォーマット> **gif** : gif 画像フォーマット **ps** : PostScript 画像フォーマット **epsf** : Encapsulated Postscript 画像フォーマット **monops** : Monochrome Postscript 画像フォーマット **bmp** : Microsoft BMP 画像フォーマット **pict** : Apple PICT 画像フォーマット **ppm** : Portable Pixmap 画像フォーマット **ras** : Sun raster 形式の画像フォーマット

#### 画像以外のファイルを出力

**write vectps** <ファイル名> : Postscript 形式の線画フォーマットで出力。 ※ワイアフレーム、空間充填、バックボーン表示のみ対応。 **write molscript** <ファイル名> : Molscript のスクリプトファイルを出力 **write vrml** <ファイル名> : VRML 形式のファイルを出力。 ※ ワイアフレーム、空間充填の表示のみ対応。 **write phipsi** <ファイル名>:主鎖の角度 φ、 φの値をテキスト形式で出力 **write ramachan <ファイル名>:** ラマチャンドラン・マップ (φ、φの2次元分布図) をテキスト形式で出力

**write script** <ファイル名> : 現在の表示を再現するためのコマンド群を、出力する。 ※一度、RasMol を終了したあと、ターミナルのコマンドラインから、スクリプトファイル を指定して**rasmol –script** <ファイル名>と実行すると、全く同じ表示が再現される。

### その他のコマンド

**structure** : 2次構造の情報を表示 **connect** <真偽> : 共有結合の接続を再計算する・しない **show information** : 構造の様々な情報を表示 **show sequence** : 配列を表示 **show symmetry** : 結晶の空間群の情報を表示 **show selected** : 選択されたグループ(残基)の情報を表示 **show selected group** : 選択されたグループ(残基)の情報を表示 **show selected atom** : 選択された原子の情報を表示 **show selected atom** : 選択された鎖の情報を表示